## **Alight Smart-Choice Accounts**

### **NEXT STEPS:**

### YOUR GUIDE TO KEY ACTIONS YOU'LL NEED TO TAKE AFTER THE TRANSITION

### Checklist

## Have you:

- ✓ <u>Downloaded the Smart-Choice Mobile App?</u>
- ✓ Set up Direct Deposit?
- ✓ Established your Communication Preferences?
- ✓ Requested Dependent Cards?

## Download the Smart-Choice Mobile App

### How to Download the App

### Apple Devices

To download the Smart-Choice Mobile app on your Apple (iOS) mobile device, follow these steps:

- 1. If you haven't done so already, establish an Apple Store account.
- 2. From your Apple device, tap the App Store button and search for "Smart-Choice Mobile." This app is available at no cost to you.
- 3. Select and install the app. You may be prompted to log in to your Apple Store account in the process.
- 4. Once successfully installed, the Smart-Choice Mobile app icon will appear on your Apple device's home screen.
- 5. Tap the icon to open the app.

#### Android Devices

To download the Smart-Choice Mobile app on your Android mobile device, follow these steps:

- 1. If you haven't done so already, establish a Google Play account.
- 2. From your Android device, tap the Play Store button and search for "Smart-Choice Mobile." This app is available at no cost to you.
- 3. Select the app. To install the app, tap the Download button.
- 4. Tap Accept & Download to accept the permissions for the app. The app will begin downloading immediately.
- 5. Once successfully installed, the Smart-Choice Mobile app icon will appear on your Android device's home screen.
- 6. Tap the icon to open the app.

### How to log in to the Smart-Choice Mobile App

After downloading and opening the application, the login screen will provide two options, 'Log In' or 'Sign up'. Please note, you will not use the same credentials you typically use to access your account through the benefits website. The mobile application will use its own unique credentials.

- If you already have a Smart-Choice Mobile username, enter it and tap 'Sign In'. You may be asked some security questions, and then you will be prompted to enter your password.
- If needed, you can retrieve a forgotten username from the sign in screen and reset a forgotten password from the password entry screen.
- If this is your first-time logging in to the Smart-Choice Mobile app, you must register before you can access the application.

## How to register (if logging in for the first time) Tap the 'Sign Up' button.

Begin the registration process by entering your first name, last name, and zip code. This should match the information on file with your employer. If you have a Smart-Choice debit card, check the option to enter the card number to identify yourself. If you do not have a debit card, or your card number is not available, leave this option unchecked. Tap 'continue'.

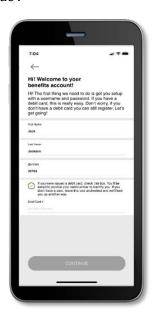

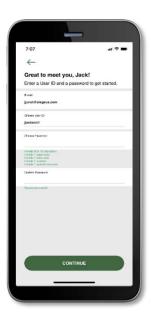

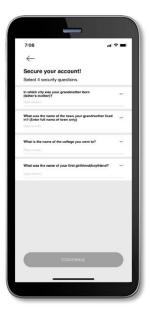

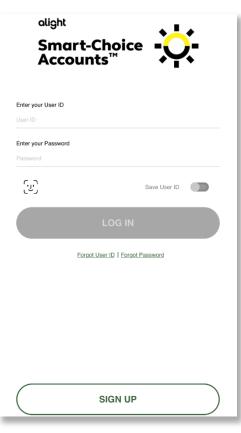

The app will attempt to securely identify you. If it is unable to do this with the information you provided, you will be given the option to receive a one-time confirmation code at the email address or phone number on your account. Enter this code on the app screen to continuing the registration process. If you do not have an email address or phone number on file for your account, you will be prompted to enter your employer ID and employee ID. Your employee ID may be obtained from your employer. As an alternative, access your account from your benefits website.

Next, you will be prompted to create a User ID and password. Enter the password once to create it and again to verify it, using the guidelines presented on the app. Then tap 'continue'.

The last step is to secure your account by selecting and answering four security questions. Tap 'continue' to confirm your information has been entered accurately and complete the registration process.

#### **Biometric Verification**

If your device uses biometric verification you can opt to enable this functionality to access Smart-Choice Mobile. Simply choose to save your user ID on the log in screen, and after signing in, you will be presented with the option to enable touch/face recognition access. You can view your touch/face recognition access status and disable it at any time via the 'settings' screen.

### Set Up Direct Deposit

Verify and sign up for direct deposit to ensure quick and timely reimbursements. There are two ways to add or update your direct deposit information on the website.

## How to Add Direct Deposit through the "Get Reimbursed Faster" Widget (if adding direct deposit for the first time)

On the home page of the Smart-Choice Accounts website, scroll down to find the "Get Reimbursement Faster" widget.

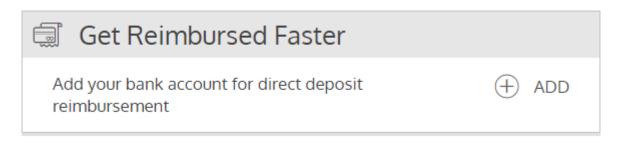

Click the "ADD" button. In the pop-up box that appears, click "Direct Deposit."

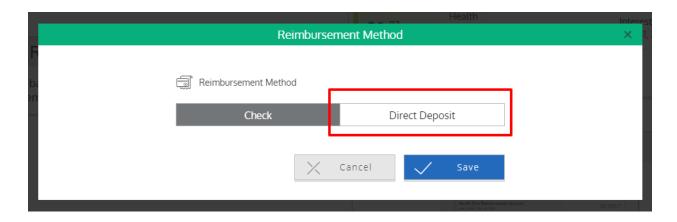

For your account protection, you will be sent a one- time confirmation code via email or text message. Once you provide the confirmation code, you will be able to proceed with updating your direct deposit information.

Enter the details of the bank account to which you want reimbursed funds to deposit. When finished, click "Save." You can always edit the bank information you've entered at a later date by visiting your profile.

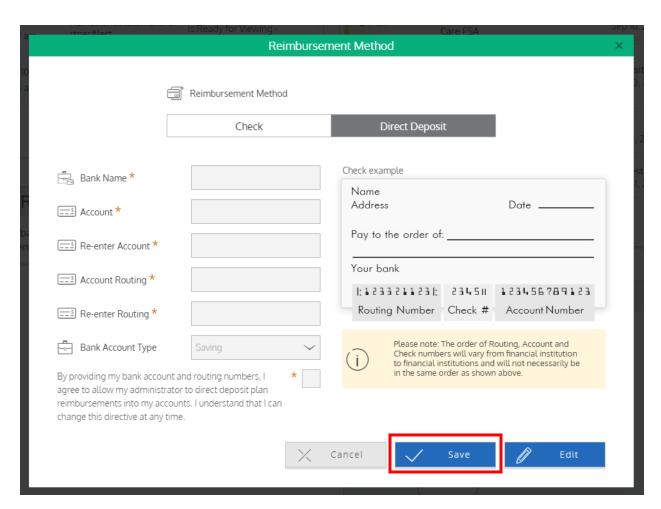

# How to Add or Edit Direct Deposit through Your Profile (if added previously)

From the home page of the Smart-Choice Accounts website, hover over your name in the upper right corner and choose "Profile" in the drop-down menu. This will take you to your profile page.

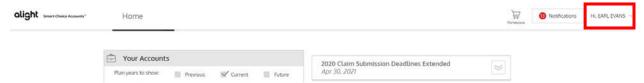

On the profile page, you will see your current reimbursement method listed. To add direct deposit for the first time or to edit your current direct deposit details, click "Edit."

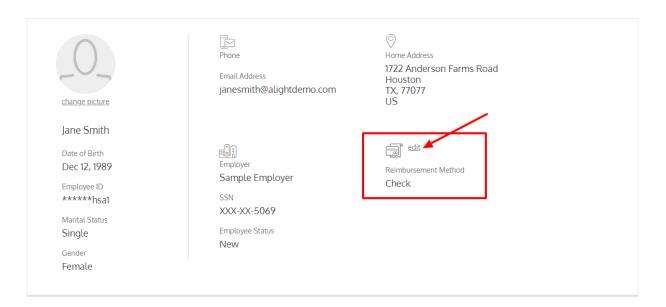

### **Establish Your Communication Preferences**

From the homepage of the Smart-Choice Accounts website, hover over your name on the top right-hand corner and choose "Communications Settings". This will take you to the Communications Preferences page.

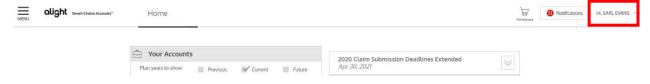

On the Communications Preferences page, select your preferred method(s) for receiving accountrelated communications, including mobile delivery, email delivery, or both. Once complete, click "Save."

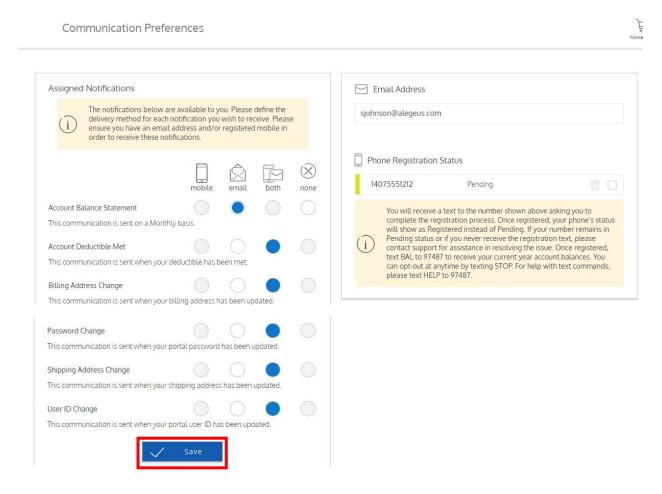

## **Request Dependent Cards**

If you would like to request a Smart-Choice card for one of your dependents, you can do so in your online account. There are two ways to order dependent cards on the website.

### How to request a card for a new dependent (added for the first time)

If your dependent does not already exist in your account, you will need to add them first. To add a new dependent, hover over your name in the upper right corner of the dashboard of your Smart-Choice Account and choose "Profile" from the drop-down menu. This will take you to your profile page.

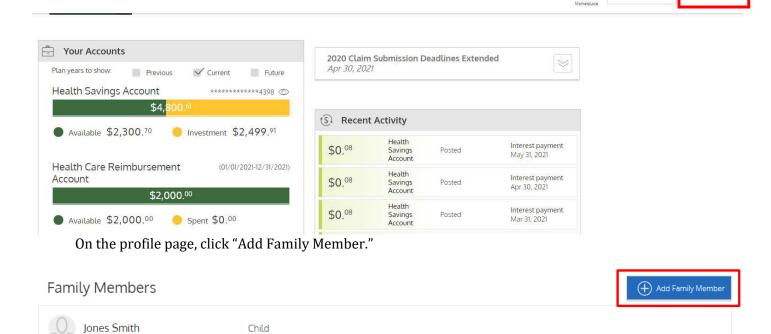

Home

Notifications

Hi, EARL EVANS

Enter all the applicable information for your dependent, noting that required fields are marked with asterisks. Once all information is entered, click "Next."

Child

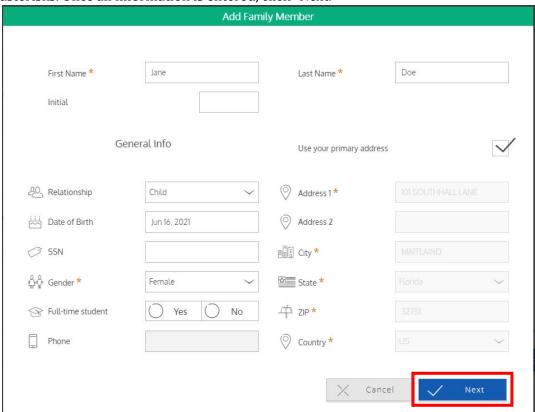

On the next screen, select the benefit accounts to which you would like to grant your dependent access. Be sure to check the bock "Issue Dependent Card" to issue the card. When finished, click "Submit." A new card will be ordered and mailed to your dependent in 7 – 10 business days.

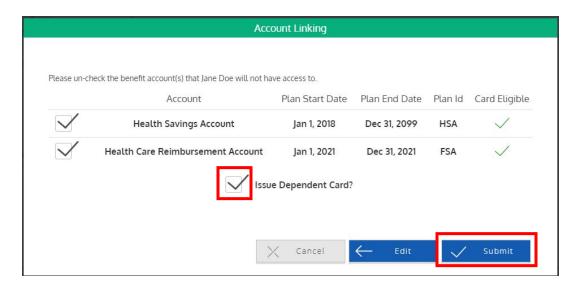

### How to request a card for an existing dependent

*If your dependent already exists in your account and you need to issue a card only,* you can follow these steps.

Hover over your name in the upper right corner of the dashboard of your Smart-Choice Account, then choose "Debit Card(s)" in the drop-down menu. This will allow you to review all debit card information associated with you and your dependents.

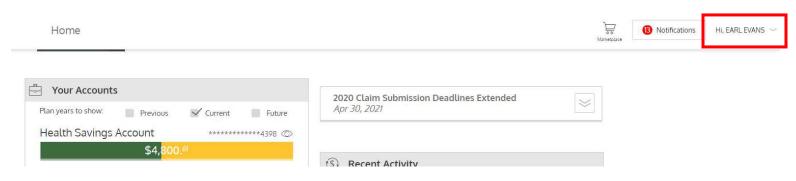

On the debit card page, click "Issue Debit Card" for the applicable dependent.

| Debit Cards                     |                                      |              |                      |
|---------------------------------|--------------------------------------|--------------|----------------------|
| **** -7217                      | New                                  | EARL EVANS   | ✓ ACTIVATE           |
| Issue Status: Sent Mailed Date: | Activation Date:<br>Expiration Date: | Aug 31, 2025 | Report Lost / Stolen |
| new debit card(s) for Family N  | Лember(s)                            |              |                      |
| EVA EVANS                       | Spouse Or Common Law Spou            | 5e           | Issue Debit Card     |
|                                 | Pac                                  | ge 1 of 1    |                      |

A validation pop-up box will appear. Click "Issue Card" to issue a card to your dependent.

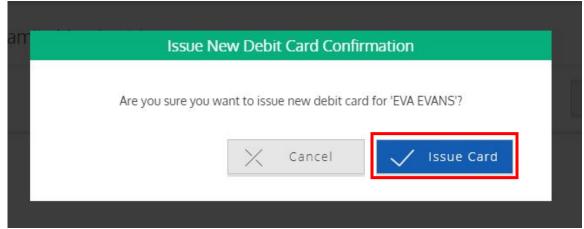

Finally, you will receive a confirmation of your request. Click "Close" to return to the debit card page, where you will see the information of the card that was issued. A new card will be ordered and will arrive in 7-10 business days.

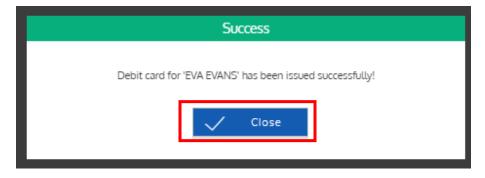